## Intergroup Update Instructions

The WSO asks registered ACA Intergroups and meetings to verify/update their records at least once a year by submitting an updated registration form.

To update your Intergroup's information, please follow these instructions:

Search the **Intergroup Listing** for your Intergroup. Click the "Update Now" link on the right.

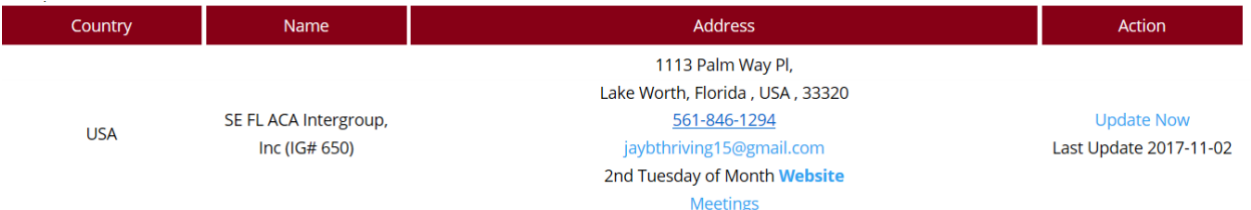

This will take you to a page to confirm that you are the registered WSO contact. Check "I'm not a robot" and follow the prompts until the check in the "I'm not a robot" box turns green. Click the "Submit" button". (If the WSO contact email account is not accessible, send an email to meetings@acawso.com to request a change to the Intergroup's registered WSO contact. Please include the Intergroup's WSO Number when requesting a change.)

## SEND INTERGROUP EMAIL WITH UPDATE LINK

The WSO asks registered ACA Intergroups to verify/update their Intergroups records at least once a year by submitting an updated registration form.

PLEASE NOTE: New additions and or changes to existing information can take up to 1 week to appear on the website.

Each intergroup has a private contact used by WSO to contact the group about making changes and doing the annual review of the information. This helps ensure only the group contact can change the information.

If you are the Intergroup contact, then click the button below and an email message will be generated and sent to the private contact WSO has recorded for the intergroup. The email message will have a link that enables you to edit the intergroup information.

Yes, I am the WSO Private contact, and want the email sent to me.

Verify you are not a Robot

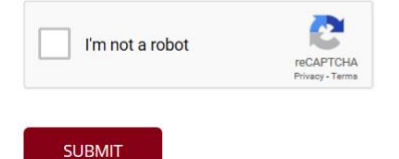

Requesting to send email to WSO contact to update intergroup Florida State Aca Intergroup

This screen will be what you see next, letting you know that an email has been sent.

Thank You for asking to update this intergroup - The registered group contact will be contacted about updating this intergroup's details 

Wait a few minutes for the email to be sent. (You may need to check your email spam folder.) Click on the link in your email.

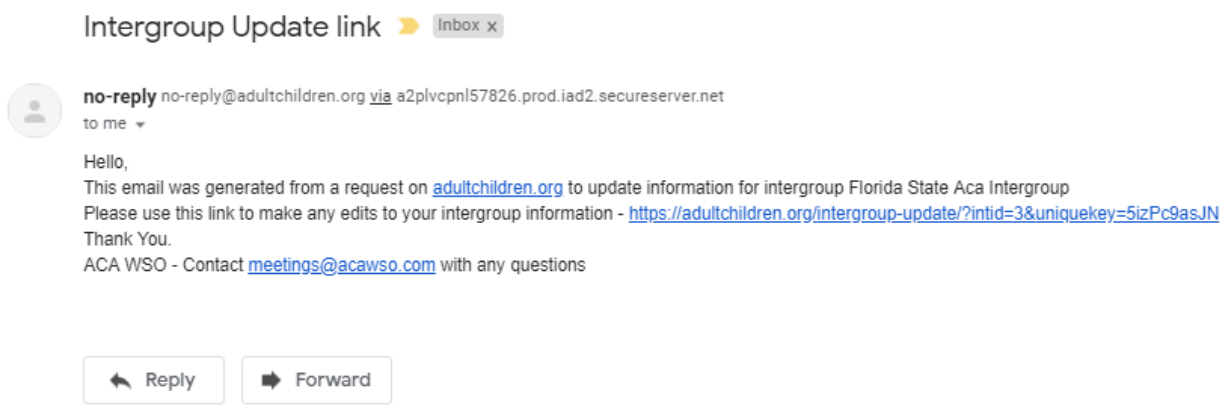

## Use the form to enter any changed information.

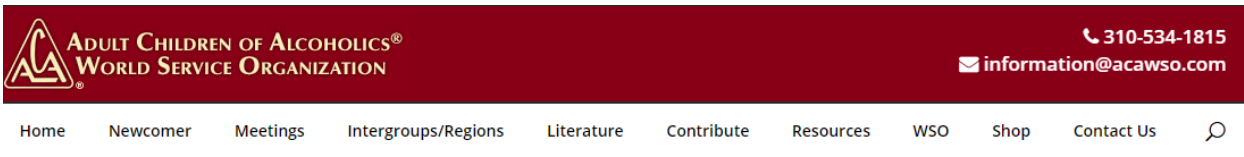

 $\heartsuit$ 

## **INTERGROUP REGISTRATION FORM UPDATE**

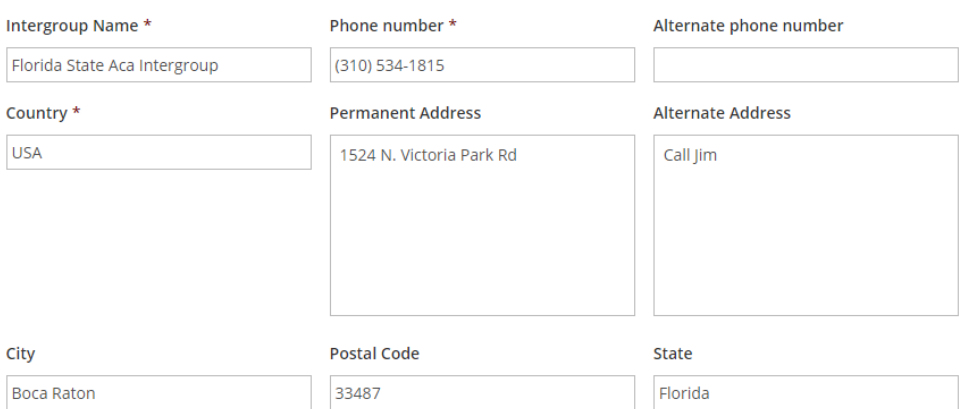

Click "submit" to send us the changes and you will see this screen.

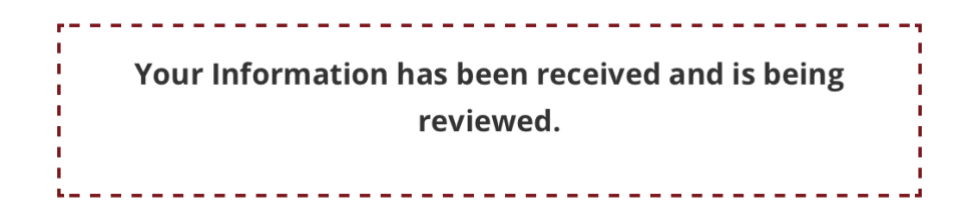

You will receive a confirmation email, once the changes have been applied to your Intergroup listing on the site.

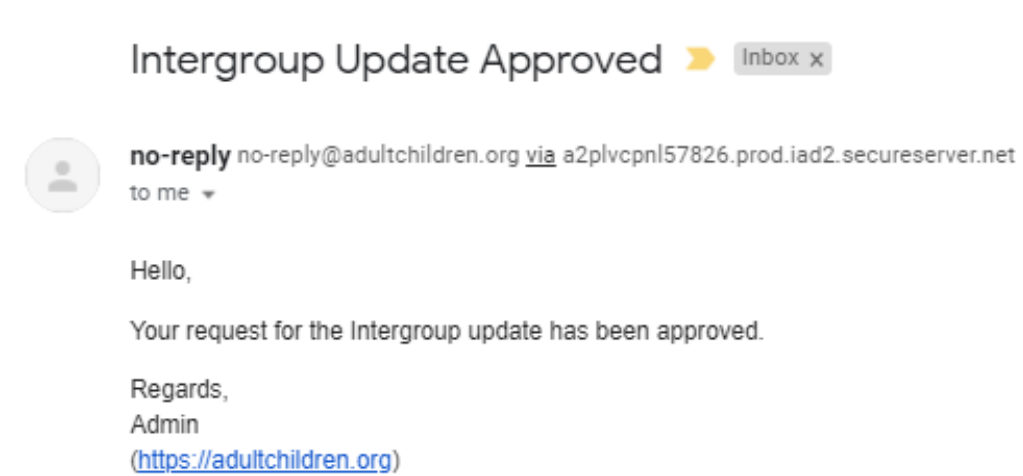